# **How to Extract Masterpoint and Results Files from BBO**

Install extension **[BBOExtractor](https://chrome.google.com/webstore/detail/bbo-extractor/omcdgcoibkfkiikoniabecnbbacmhfij)** on Google Chrome.

Log in to BBO using Google Chrome

Select and load event under 'History' tab

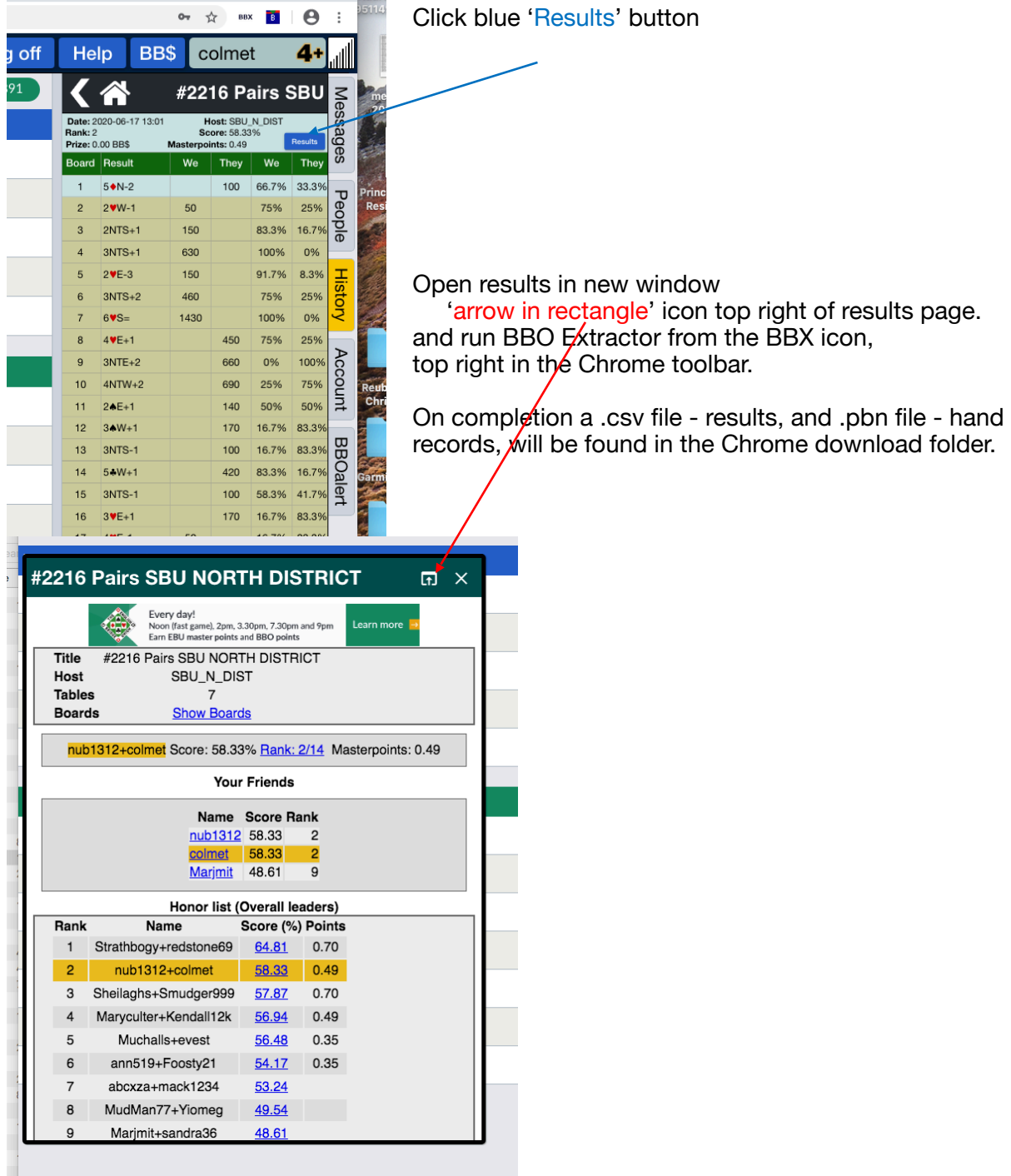

### For Swiss Pairs

Please contact [congresspoints@outlook.com](mailto:congresspoints@outlook.com) for instructions.

### For Pairs Tournaments Open **[BBO to XML](https://dds.bridgewebs.com/bbotoxml/bbotoxml.htm?p=1)** and **[User Information](https://mirgo2.co.uk/bboextractor/index.php?section=7)**

Click Start BBOtoXML – the following screen will then appear.

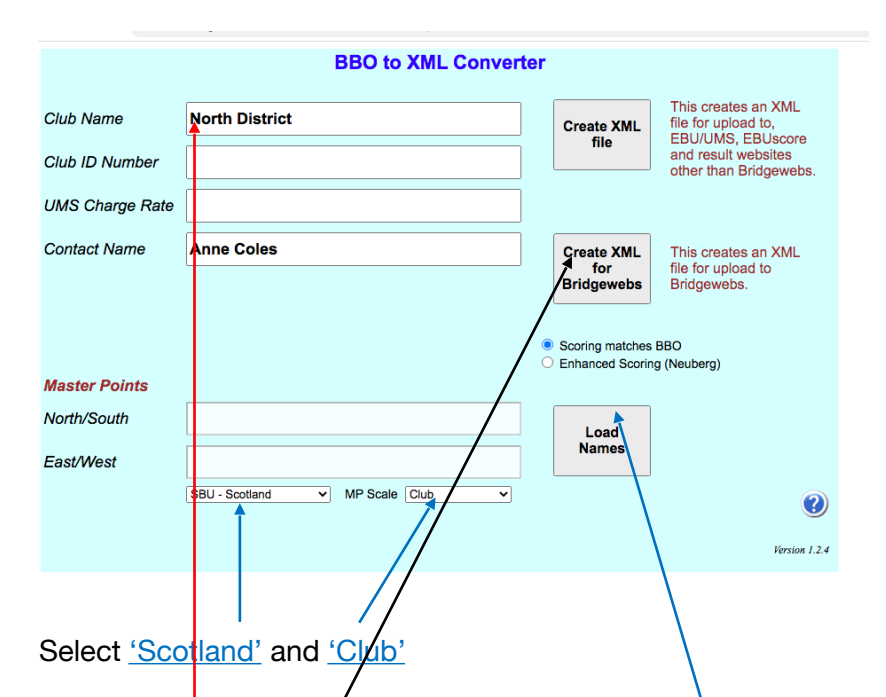

BBO names need to be translated to real names and SBU numbers. A TXT file is required for this. You may create your own or, the SBU has one available for use, if you wish – on Dropbox. Send request for access via email to [sbumempadops2@gmail.com.](mailto:sbumempadops2@gmail.com) The SBU file is updated with all BBO names known to Mempad.

Use SBU names file, or your own, and click on Load Names. Enter Club Code (5 Digits) e.g. N/ABE or E/MEL or H/INV etc. Leave UMS Charge code blank.

Districts should use code I/SBA (Ayrshire) I/SBC (Central) I/SBE (East) I/SBH (Highland) I/SBN (North) I/SBS (South) or I/SBW (West). SBU competitions should use I/SBU. *Note, Districts and SBU wide online competitions still use Club as MP Scale in above input.*

Generate XML file for either Bridgewebs or EBU Score from 'results'.csv This will ask you to identify the csv file produced by the Chrome BBO extractor above.

### **Masterpoints**

For pairs tournament send 'results'.xml to [sbumempadops2@gmail.com](mailto:sbumempadops2@gmail.com)

Note For Swiss pairs the xml is NOT required Please contact [congresspoints@outlook.com](mailto:congresspoints@outlook.com) for further instructions.

Online League masterpoints are submitted via mempad (MP Notices- league Claim form) and do NOT use any of the above processes.

## **Posting Results**

Follow the steps above for Pairs Tournaments and generate an XML file in the correct format.

### *Bridgewebs*

For Bridgewebs upload the XML and deal file .PBN

### *SBU and Other Websites*

For up to 30 tables EBU Pairs Scorer (licensed to SBU) can be used to format a web page for upload:

- Import the XML
- Select event and upload deal file, .PBN
- Under reports select 'Club Print' and save the file as a webpage, .HTM

For over 30 tables there are a number of options not all explored:

Simon Robins has written an XML reader for PCs and very kindly makes it available to SBU. Please contact **[tournament@sbu.org.uk](mailto:tournament@sbu.org.uk)** or [eddiemcgeough@yahoo.com](mailto:eddiemcgeough@yahoo.com) for this software.

Scorebridge may cope for those with a Scorebrisge licence *don't know if SBU has a licence??* 

BBOextractor was developed by John and Mirna Goacher who also developed Bridgescore. Bridgescore can accept up to 50 tables. It is not known whether Bridgescore accepts the .XML from BBOextractor.

Once the results and hand records are formatted as a webpage, .HYM or .HTML, post as follows:

- Login to website and setup a results link
- Open the results link and select the 'code' tab
- Open the .HTM/.HTML with text editor and copy the file to clipboard
- Paste the clipboard to the website and *Save*